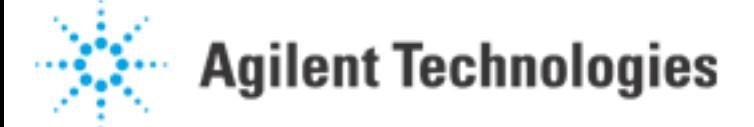

How Do I Find My Agilent 4155A\_B or Agilent 4156A\_B Firmware Revision?

Question:

How do I find my Agilent 4155A/B or Agilent 4156A/B firmware revision?

Answer:

Press the "System" button on the front panel. Press the "CONFIG" button at the bottom of the screen. The information displayed under "SOFTWARE REVISION" gives you the firmware revision.

For example, suppose you see the following information:

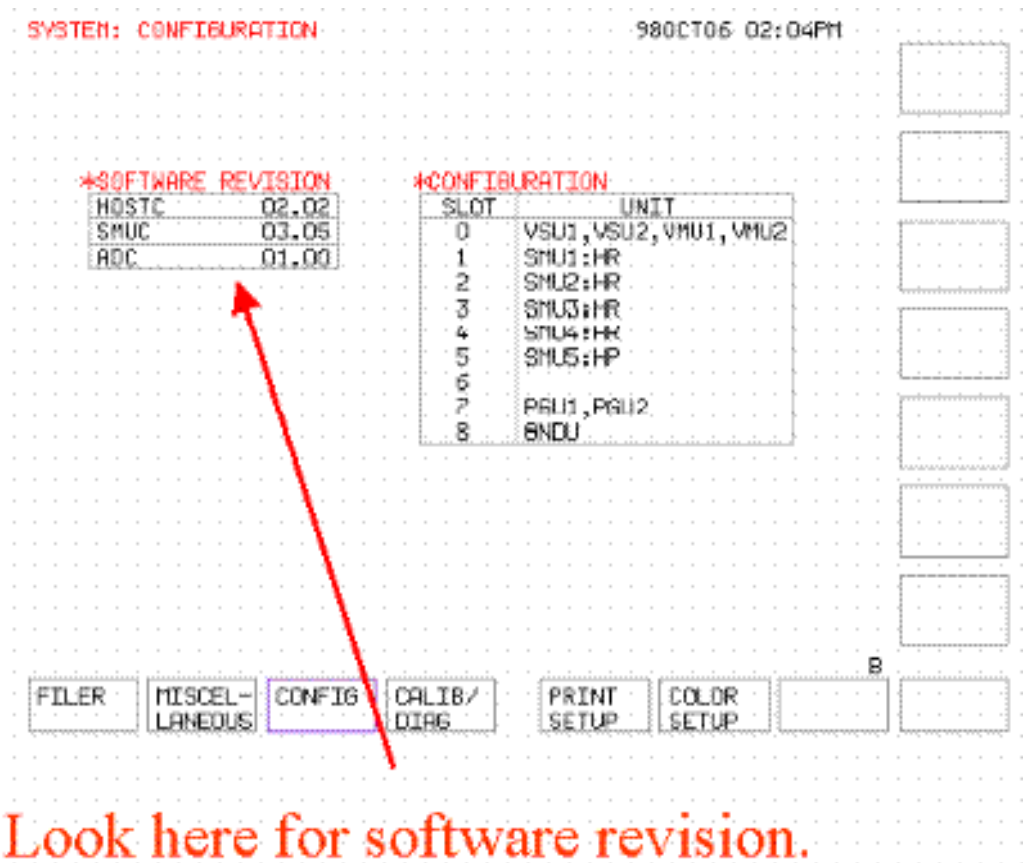

The host controller revision is 2.02, the SMU controller revision is 3.05, and the AD controller revision is 1.00.

ADD OTHER TEXT, IMAGES OR TABLES